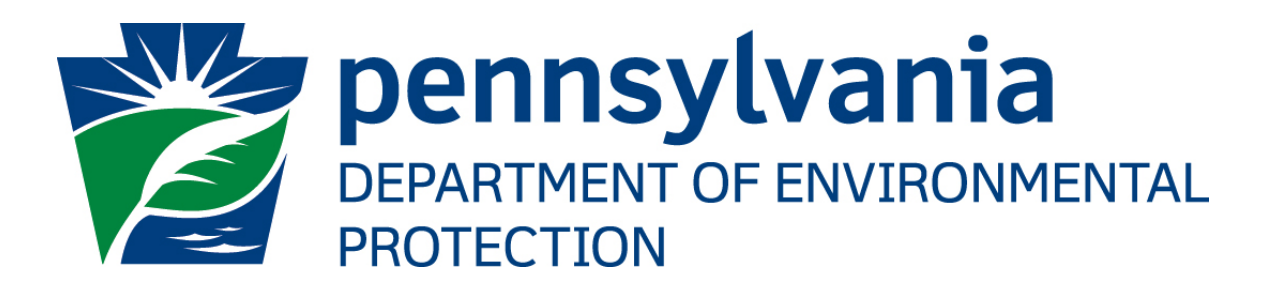

# ePermitting Radiation **Producing Machine Renewal User's Guide**

Prepared by: Applications Support Help Desk Version: 1.0 Date: February 28, 2018

# **Disclosure Information**

The information in this document may not be changed without the express written agreement of the Department of Environmental Protection.

#### **Change History**

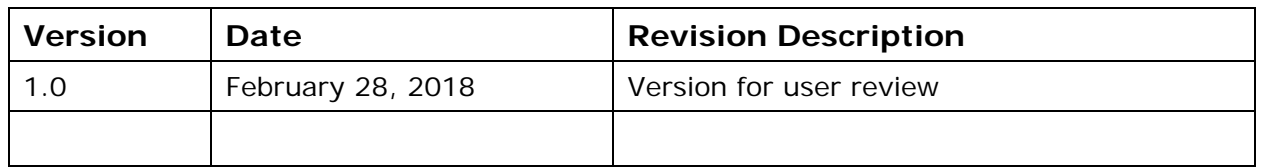

#### **Purpose**

Welcome to the guide to user administration for the ePermitting website via the DEPGreenPort website.

This guide provides information on how to successfully administer eDMR users on the DEPGreenPort website and use the functions available through the ePermitting Application.

# **Applications Support Help Desk Team**

#### **Help Desk Support Line:**

Number: (717) 787-4357

Hours: Monday to Friday 8:00 am to 4:30 pm

#### **Applications Support Help Desk Team:**

The Applications Support Help Desk Team includes helpdesk specialists, trainers, web masters, on-line help developers, and testing engineers working together to provide complete end-user support for *e*FACTS and other applications.

#### **Applications Support Help Desk Team's Services:**

- $\triangleright$  Applications Training
	- ▶ Formalized Classroom Training
	- $\triangleright$  Small Group Training
	- > One-on-One Training
- $\triangleright$  Participate in meetings to provide application guidance
- Telephone Support Help Desk
- > Application Web Page Development and Maintenance
- $\triangleright$  Publish articles identifying solutions to common problems
- $\triangleright$  Application Testing
- > Documentation Development
- Application On-Line Help Development and Maintenance

# **Table of Contents**

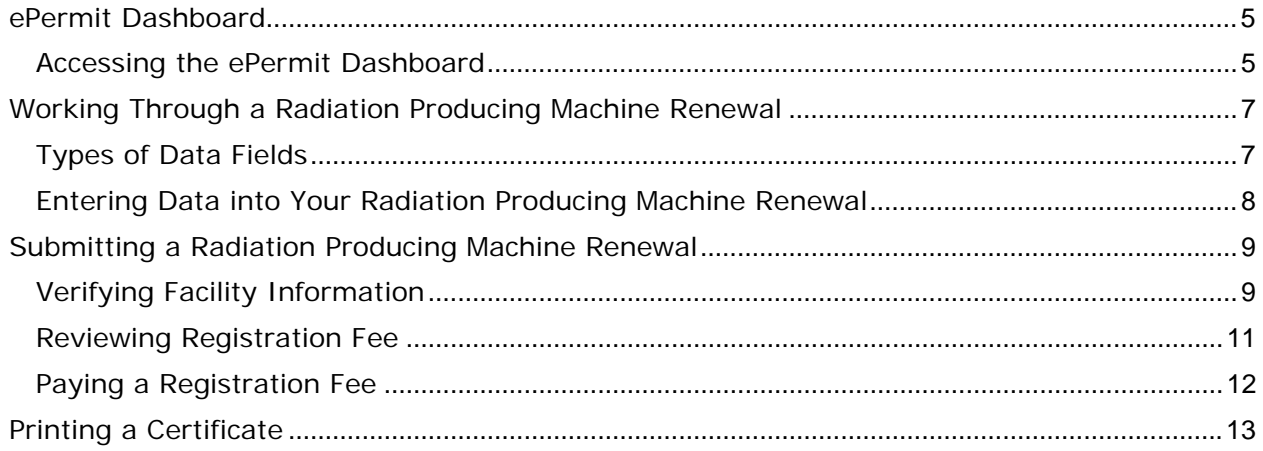

## *ePermit Dashboard*

ePermitting users access the ePermit Dashboard to create, view, modify and/or delete draft authorization applications or previously submitted authorizations based on security roles given by the Electronic Filing Administrator (EFA). Users can view applications that are Draft, Submitted, Correction Required, Approved and Withdrawn/Denied.

#### *Accessing the ePermit Dashboard*

- 1. Open Internet Explorer
- 2. In the URL Address Bar type in https://www.depgreenport.state.pa.us
- 3. The DEPGreenPort website will display:

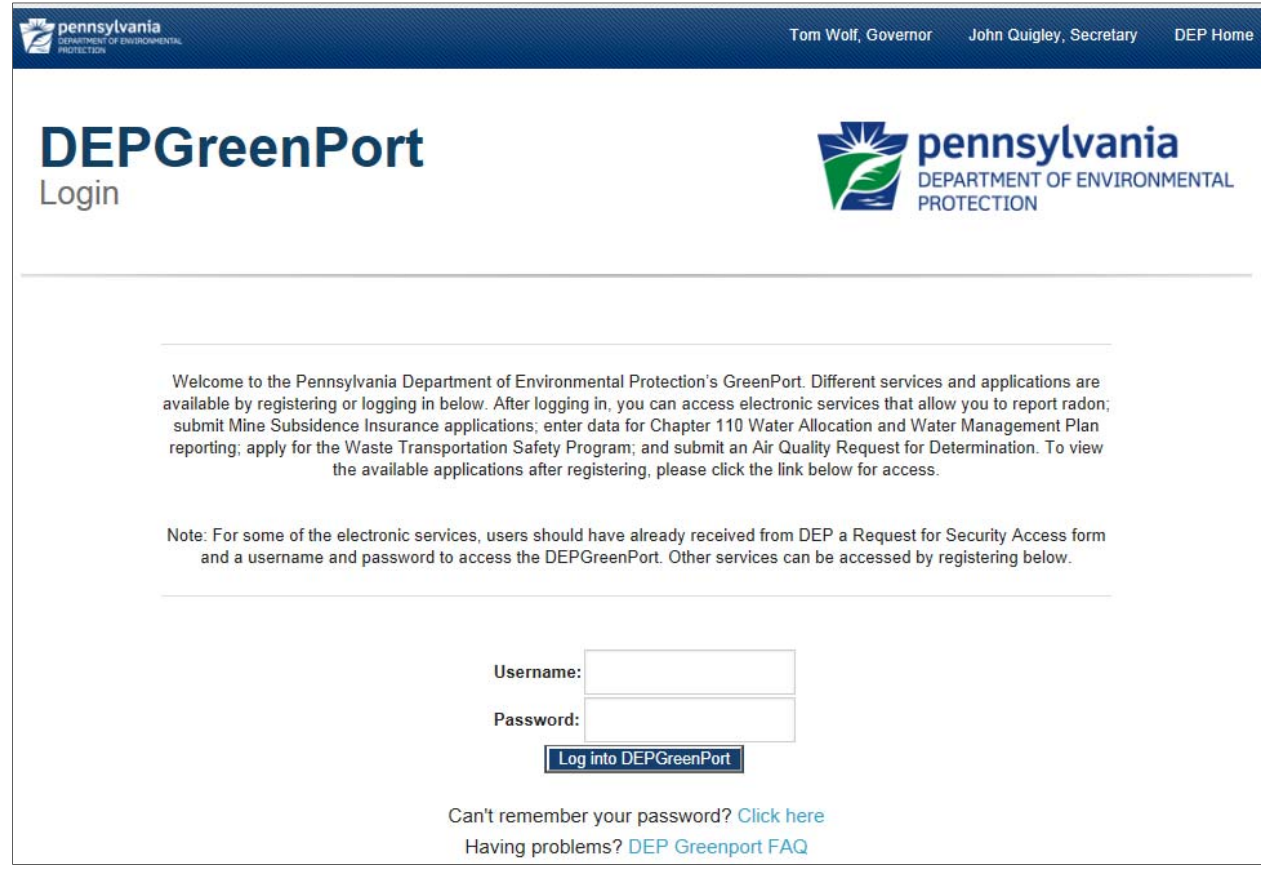

- 4. Enter your username in the *Username* field.
- 5. Enter your password into the *Password* field.
- 6. Click the  $\Box$  Log into DEPGreenPort  $\Box$  button.

7. The List Applications Screen will display:

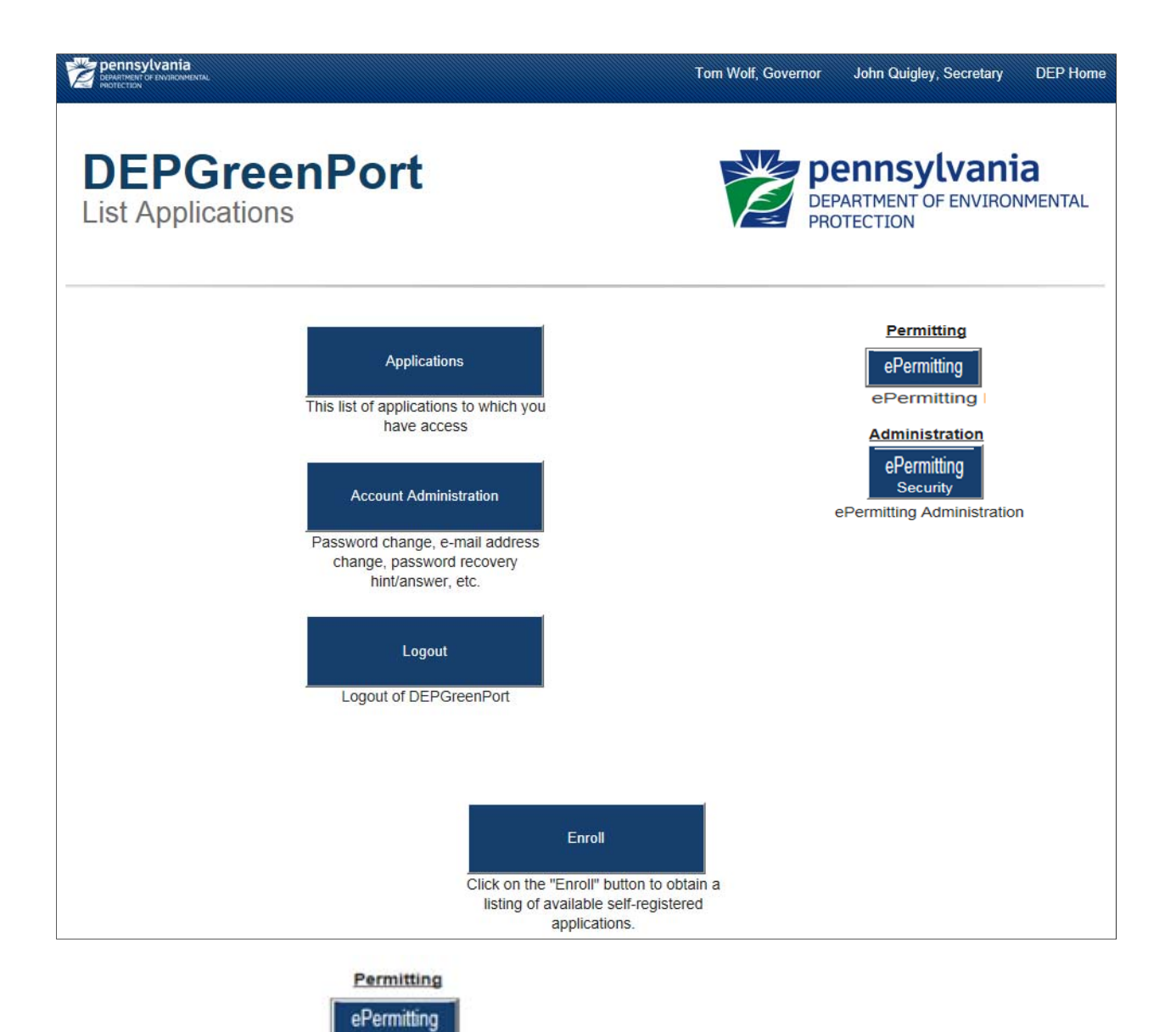

8. Click the **button** ePermitting button.

9. From within the ePermitting application, the ePermit Dashboard is the "home" page.

It can be accessed at any time by clicking the **contract of the button**.

10.Authorized users will see various tabs based on the applications that they have been given access to.

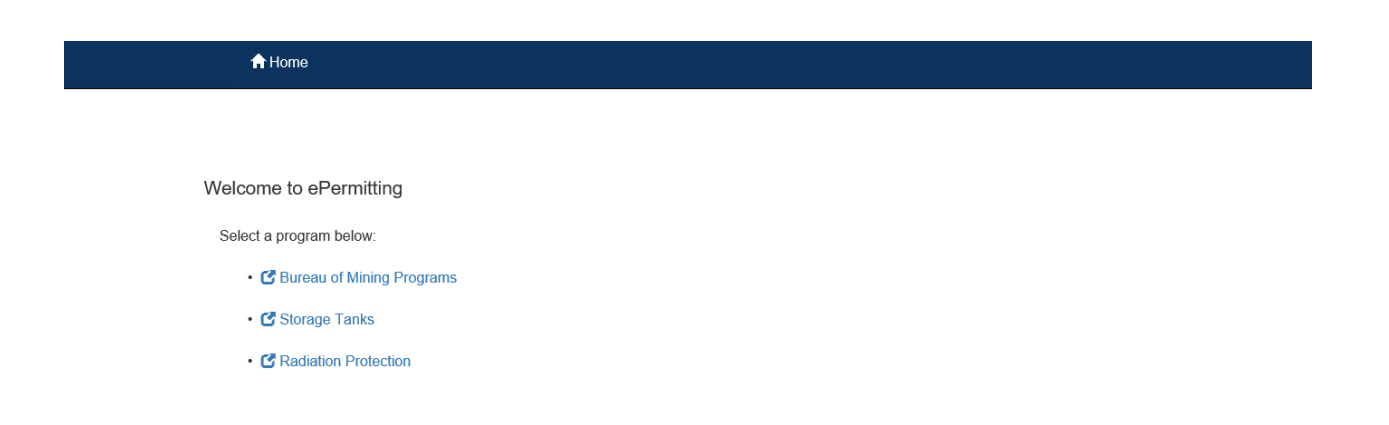

**\*Note: If users only have access to one program, this page is skipped and the user is taken directly to their dashboard for that program.** 

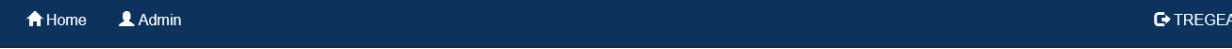

ePermit Dashboard

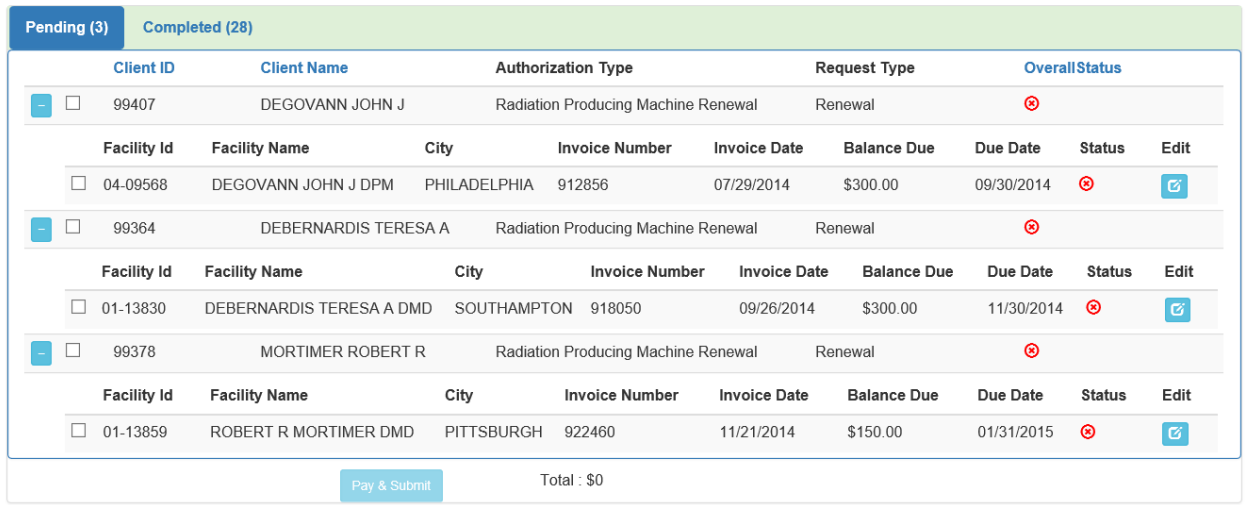

# *Working Through a Radiation Producing Machine Renewal*

Authorized ePermitting users have the ability to update information in their Machine Renewal by completing modules and saving them at any time within the ePermitting Application.

#### *Types of Data Fields*

Users will encounter several different types of data field types when working through their applications. Some samples of these types of data fields are below.

1. **Checkbox** - a checkbox is clicked to select the value next to it. You may click it a second time to deselect it.

Denied <sup>1</sup> Example:

2. **Text Box** - a textbox is a box where users can enter text manually or paste text that was copied from another application.

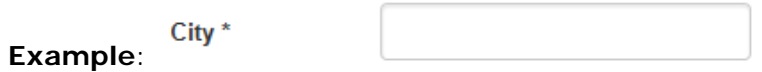

3. **Radio Button** – a radio button is used to select one item from a series of items. Only one button in the grouping can be selected.

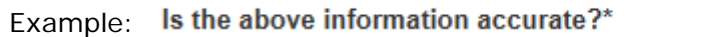

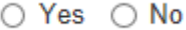

4. **Dropdown menu –** a dropdown menu is a menu you click on to display a list of items. You will click the item you wish to select from the list for it to display as the selected item from the list.

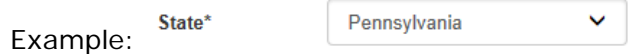

**5. Button** – a button is used to operate the command shown on the button. In the example below, the Save button saves the data that had been entered onto the screen.

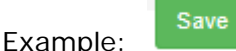

### *Entering Data into Your Radiation Producing Machine Renewal*

The ePermitting Application is a dynamic application which means it can change based on the information entered into it. Users may notice that, depending on the answers given in some areas, the application will add additional questions or perhaps even require additional modules.

- 1. While working in a draft application in the ePermitting application, click the link for an unfinished module.
- 2. Complete all data fields in the module, including all required fields.

**Required fields-** a required field is indicated by an asterisk \* to the right of the field title. The module will not be considered complete until all required fields have been completed.

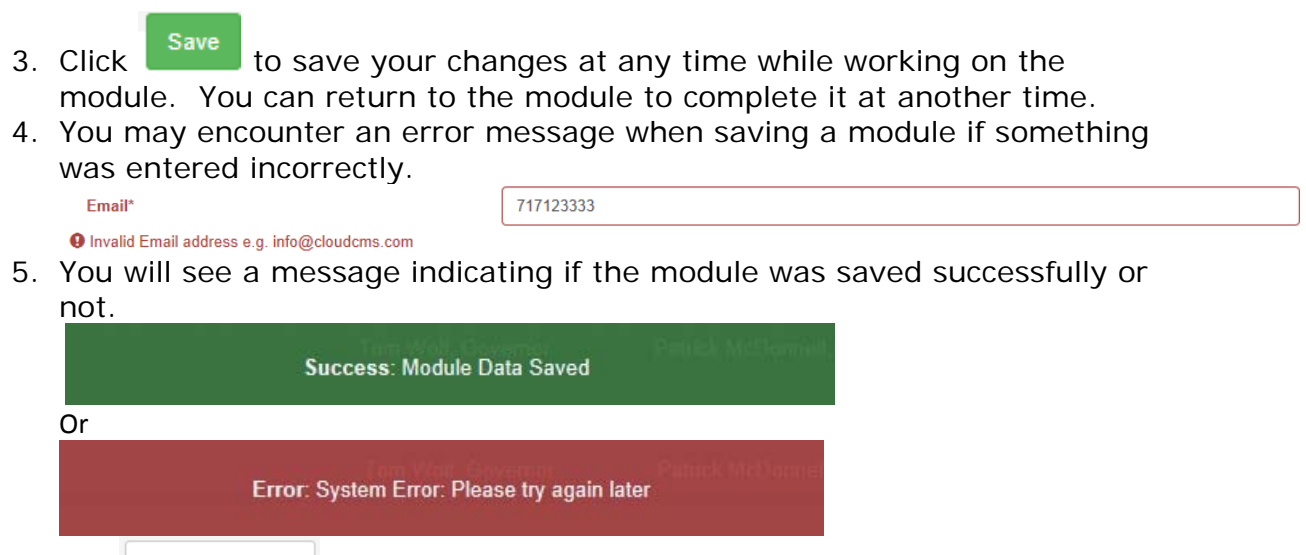

6. Click **Completeness Check** to verify all required information has been completed for the module.

**\*Note: If a module is not complete, you will see a list of items that need to be finished before the module can be considered complete.** 

7. Click Close

8. The completed module will be indicated with a to the right of the facility name under the Status heading.

# *Submitting a Radiation Producing Machine Renewal*

Authorized ePermitting users can verify facility information and pay a facility registration from the ePermit Dashboard page within the ePermitting application.

#### *Verifying Facility Information*

- 1. From within the ePermitting Application, access the Radiation Protection Dashboard.
- 2. Select the facility to verify information is correct. A user can select a facility by selecting the checkbox to the left of the record listed in the Pending Tab:

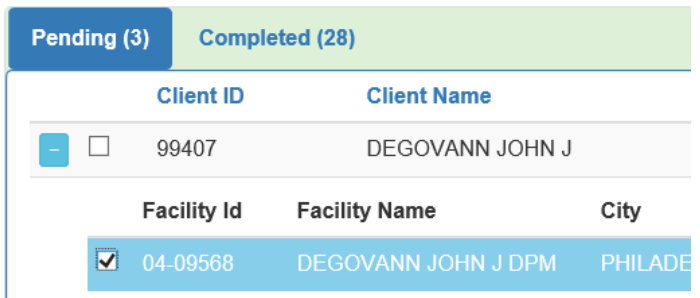

3. To verify the selected facility, click on the "Edit" button beside the facility record. Edit

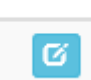

4. The ePermit Authorization Overview page will display: ePermit Authorization Overview

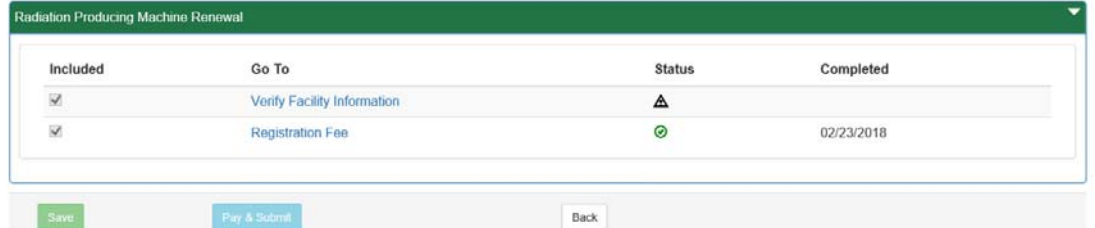

- 5. Select the link for the Verify Facility Information to update Facility Information.
- 6. The ePermit Module Detail-Verify Facility Information will display. Verify the Location Information is correct by selecting the check box to indicate accuracy. If this is not accurate, follow the instructions on the page.

```
I agree the above information is accurate.*
                                                                \overline{\mathsf{v}}
```
If the Location Information is incorrect, please contact the Bureau of Radiation Protection at 717.787.3720

- 7. In the Billing Information section, verify the EIN listed is accurate by selecting the check box to indicate accuracy. If it is not accurate, follow the instructions on the page.
- 8. Continue through the module, as the Billing Information is updateable.
- 9. In the Tube Inventory Information section, a user must verify they possess radiation producing equipment by selecting the checkbox in order to continue. If a user does not possess radiation producing equipment they must follow the instructions on the page.
- 10. By selecting the checkbox, the user will be presented with their Tube Inventory Information.

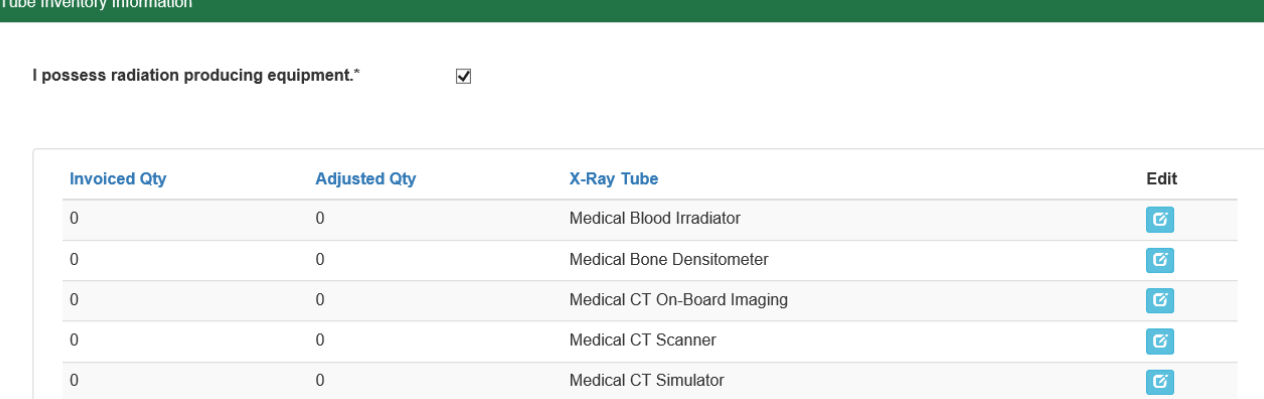

- 11. User may adjust the quantity of an X-Ray Tube type by selecting the edit button to the right of the tube type.
- 12. User is presented with the Tube Inventory Information Details and may adjust the quantity of that specific tube type by entering details and saving.

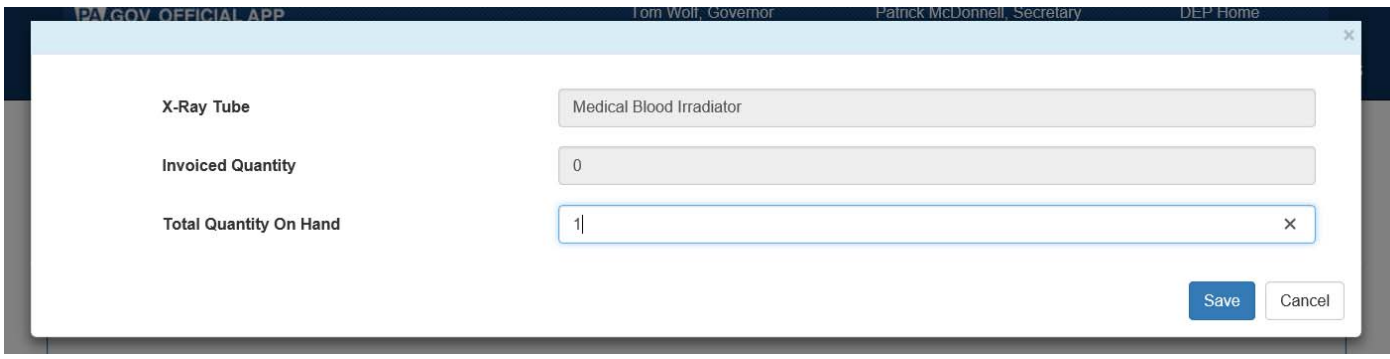

- 13. Complete the Certify section.
- 14. When finished working on the module, click the save button and the

Completeness Check button to verify the module is complete.

Back 15. Select the **button to return to the Authorization Overview page.** 

#### *Reviewing Registration Fee*

1. Once the Verify Facility Information module is complete, a user may review their registration fee by selecting the Registration Fee module. This will display the breakdown of the user's fees.

**Application Fees** 

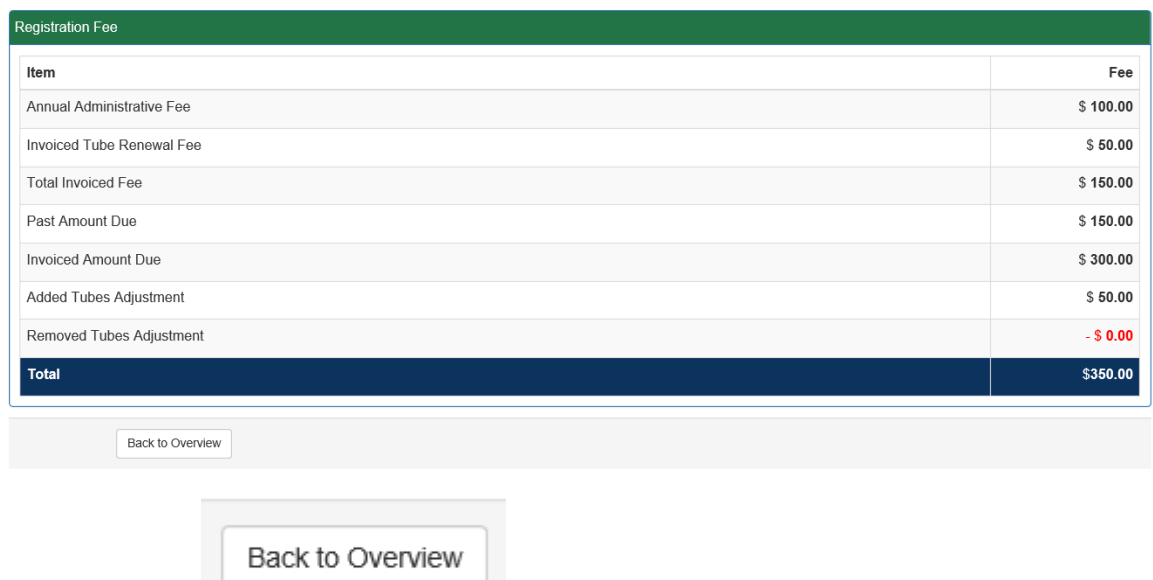

- 2. Select the **button to return to the Authorization** Overview.
- 3. A green status should appear beside each module.

#### *Paying a Registration Fee*

Payment can only be made once the facility information is verified and a green icon

appears in the status column on the dashboard.

A user may pay for one facility directly from the ePermit Authorization overview page or from their ePermit Dashboard.

Pay & Submit

1. Select the button below the module links from the

**Status** 

⊛

#### ePermit Authorization overview **OR**

From the ePermit Dashboard, select the Facilities with the green status icons and click the Pay & Submit button at the bottom of the page.

2. User is taken to the Payeezy Payment page. Enter in payment information for Credit Card or Telecheck, and select the payment button at the bottom of the page.

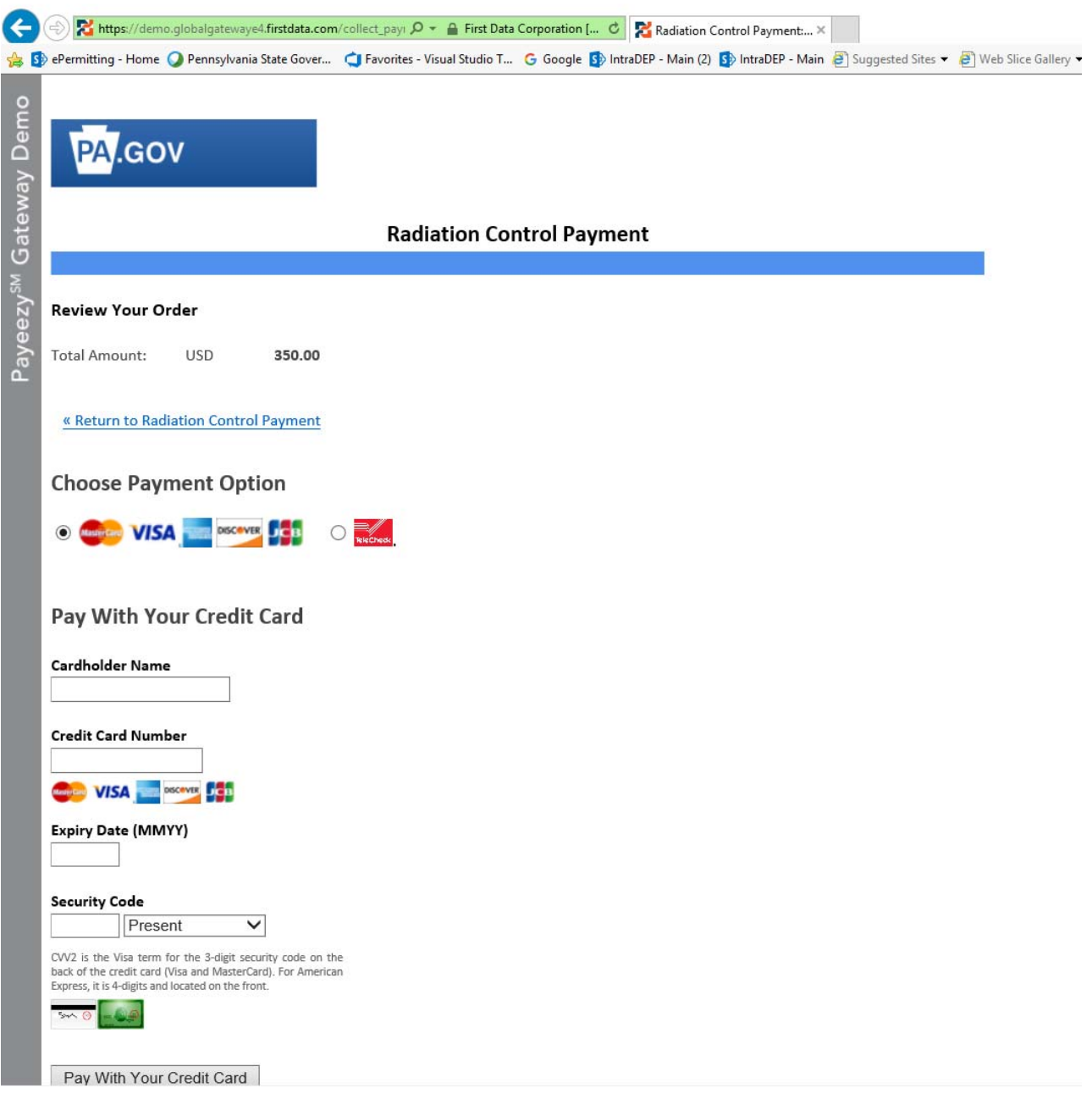

3. Message will appear if payment has been processed.

# *Printing a Certificate*

1. To view paid registrations, select the Completed tab from the ePermitting Dashboard.

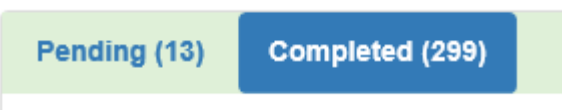

2. The user may view and print a Certificate by selecting the View Certificate link. The ability to view a Certificate is only available for the renewals that are paid online.

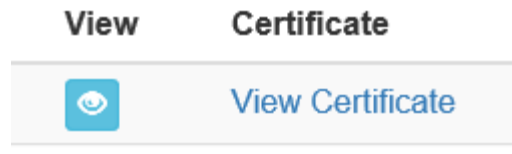